# TAKE EC 注文サイト ご利用者向け 使い方ガイド

テイクハート株式会社

# 内容

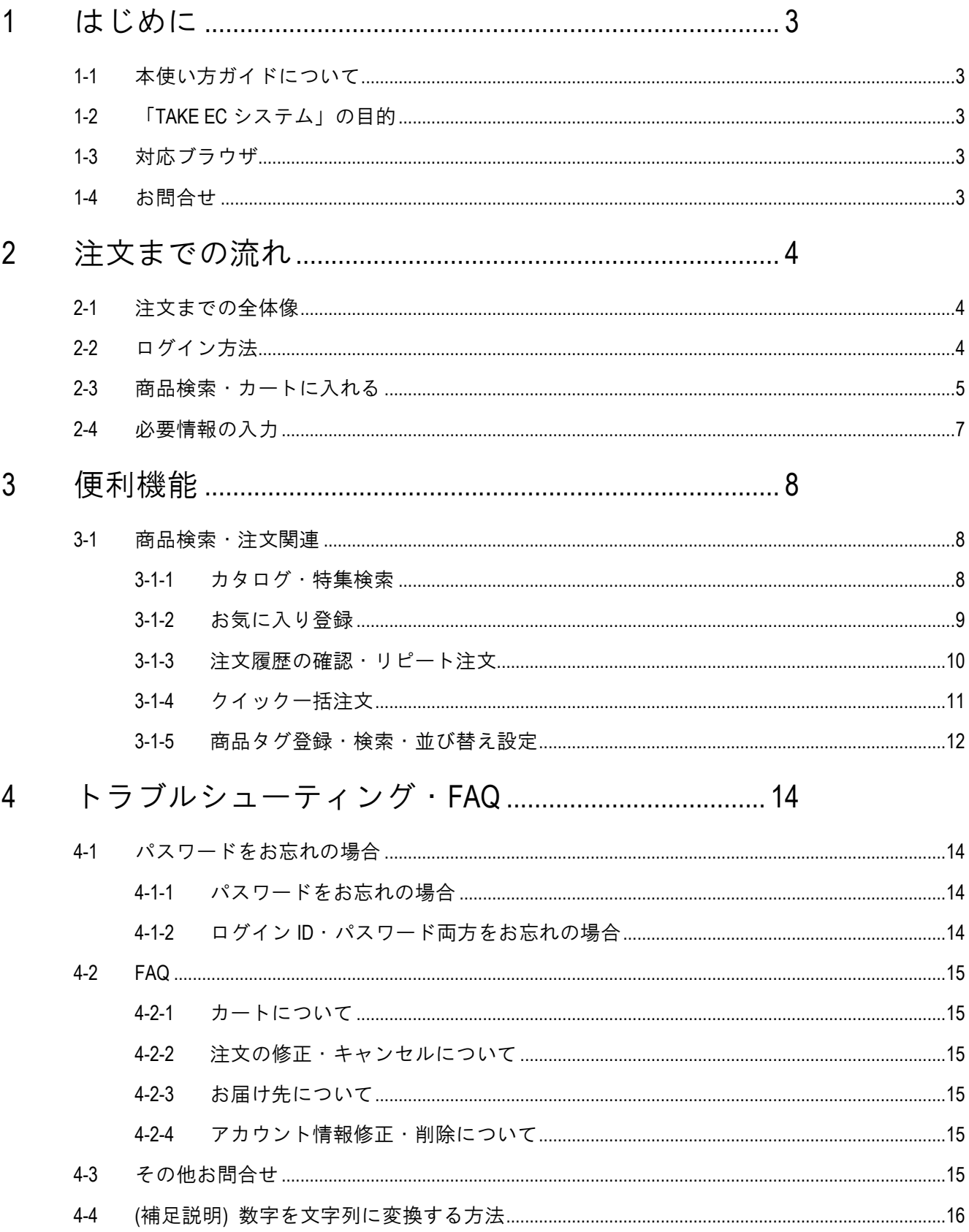

# <span id="page-2-0"></span>1 はじめに

# <span id="page-2-1"></span>1-1 本使い方ガイドについて

「テイクハート株式会社」の「TAKE EC システム」をご利用いただき、誠にありがとうございま す。この使い方ガイドでは、システムを快適にご利用いただくための基本的な使い方を説明しま す。

尚、掲載されているレイアウトや表示項目、機能等は EC サイト提供会社による設定により変更 される場合がございますので、予めご了承ください。

# <span id="page-2-2"></span>1-2 「TAKE EC システム」の目的

「TAKE EC システム」はお客様に商品の検索、注文、そして注文履歴の確認を 24 時間いつでも手 軽に行っていただくためのサービスです。 従来の電話や FAX による方法と比べて、商品情報の確認や選択、注文の作成がとても簡単に行え

るようになっておりますので、是非ご利用ください。

### <span id="page-2-3"></span>1-3 対応ブラウザ

- Microsoft Internet Explorer Version 11 以上
- Microsoft Edge 最新版
- Firefox 最新版
- Google Chrome 最新版
- iOS Safari 最新版

# <span id="page-2-4"></span>1-4 お問合せ

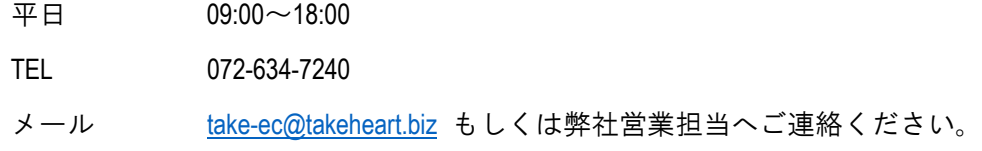

# <span id="page-3-0"></span>2 注文までの流れ

# <span id="page-3-1"></span>2-1 注文までの全体像

注文までの主な流れは下記の通りです。

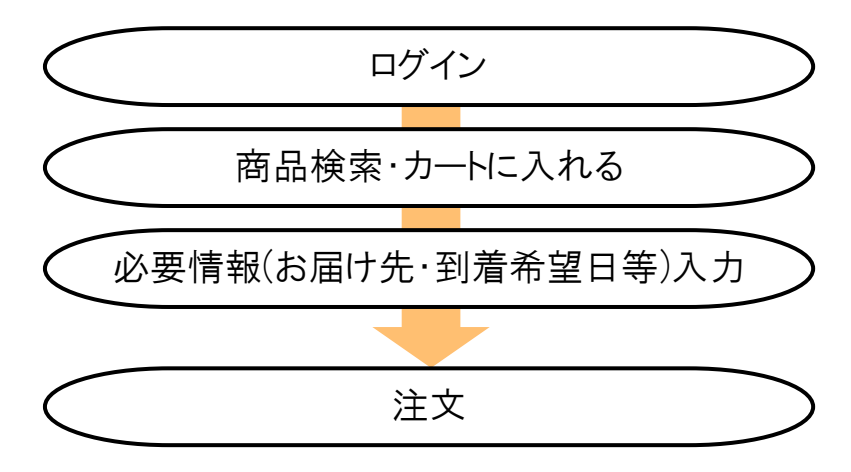

# <span id="page-3-2"></span>2-2 ログイン方法

下記 URL へアクセスしてください。

【https://takeheart-ec.biz/aec/user/】

#### <オープンサイト設定の場合>

未ログインの状態でもトップ画面や商品一覧ページの閲覧が可能です。 ログインが必要な画面に移動しようとした時点でログイン画面が表示されます。

ログイン ID(メールアドレス)とパスワードを入力してください。

※ログイン ID・パスワードを忘れた場合には、[4-1](#page-13-1) [パスワードをお忘れの場合を](#page-13-1)参照ください。

# <span id="page-4-0"></span>2-3 商品検索・カートに入れる

ログインするとトップ画面に入り、こちらで商品検索・選択が可能です。

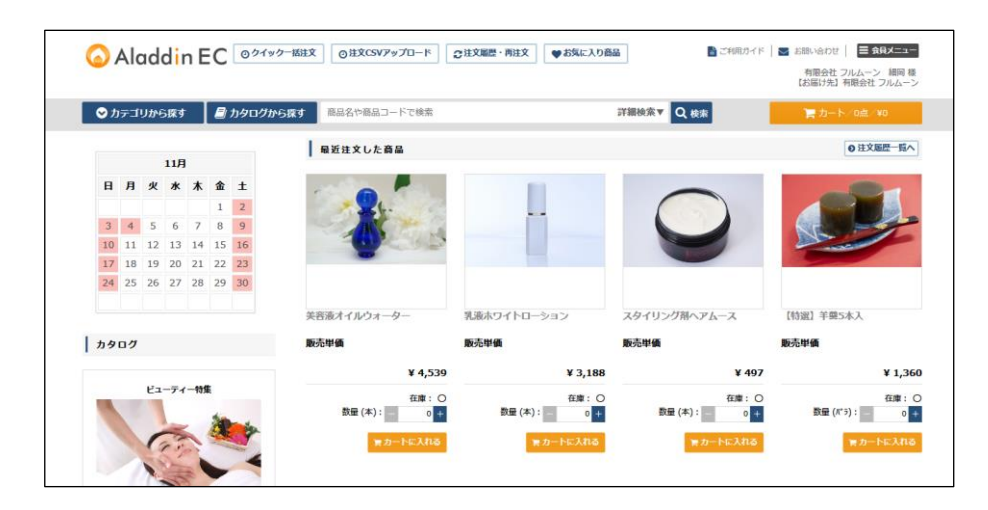

本章では、商品を検索しカートに追加するケースを説明しておりますが、それ以外にも様々な商 品検索方法を用意しております。ご利用シーンに応じてお選びください。

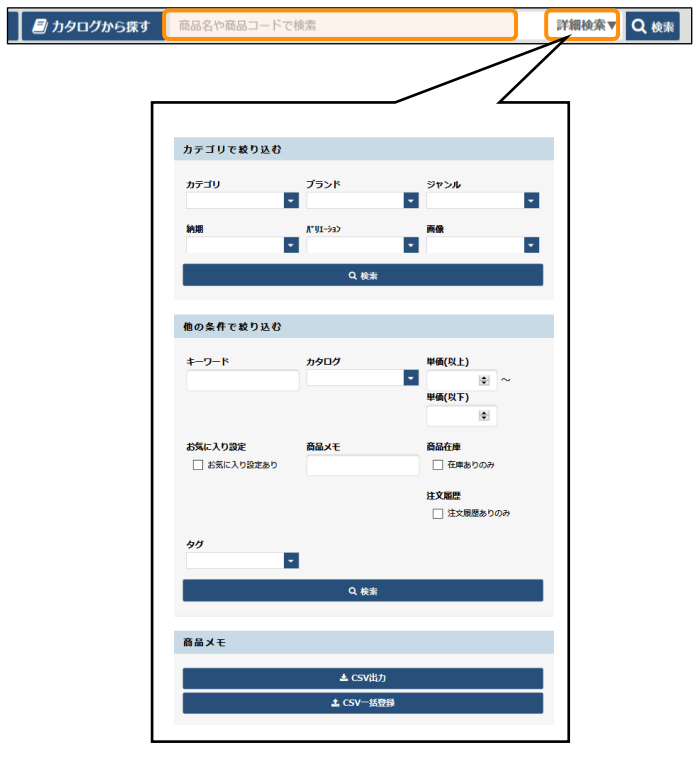

#### ①商品の検索

画面上部にある検索窓から、商品情報を入力して ください。あいまい検索にも対応しております。 対象)商品名・商品コード・JAN・商品備考 詳細検索タブをクリックすると、プルダウンで詳 細検索画面が表示されます。 カテゴリや単価、お客様が独自で記載した商品メ モなど、より細かい条件で検索が可能です。 (カテゴリ/キーワード/カタログ/単価/お気に入り/商 品メモ/在庫/注文履歴の有無/商品タグ)

また、検索ウインドウを閉じたい場合は、再度詳 細検索タブをクリックしてください。

**2** 注文までの流れ

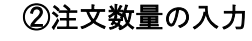

直接数量を入力するか、「+」「ー」ボタン をクリックすることで、数量調整が可能で す。

バリエーションが登録されている商品は「バ リエーション一覧へ」をクリックすると、商 品詳細画面及びバリエーション一覧に移動し ます。

こちらで商品を選択し、カートに追加してく ださい。

 $|na-n|$ 表示作数<br>10件 D 並び替え 注文回数多い<mark>は けいしょう</mark> **全9件中 1∼9件** 883-1 ö ♥ お気に入りに登録済み 01-501007 SHADYNT-Sat カートに商品を追加しました。 1 01-501006 実習液オイルウォータ 5点/¥22,145 ♥お気に入りに登録済み 02-502003 フェイスパウダーマイクロパウタ ♥お知に入りに登録済み ♥お気に入りに登録済み 12-012009 ハートチョコレート10個入

③商品をカートに入れ、カート画面に進む 数量を入力したら右上の「一括でカートに入 れる」をクリックしてください。 他に注文するものがなければ、そのままカー ト画面に進み、必要情報を入力します。

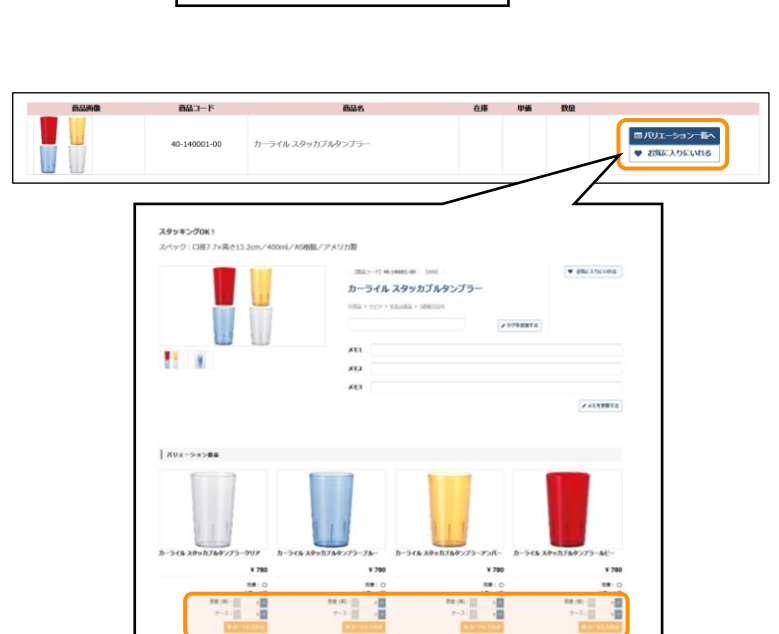

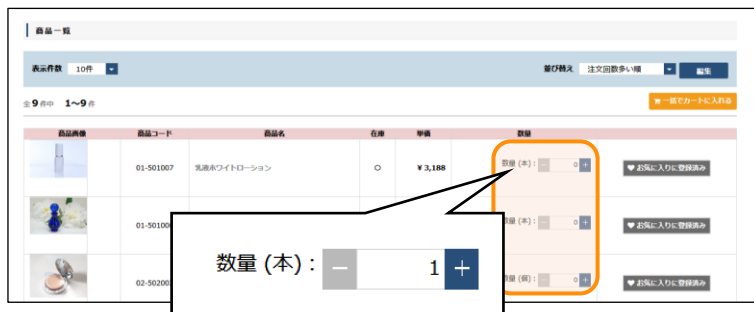

# <span id="page-6-0"></span>2-4 必要情報の入力

カート画面では、注文した商品の確認、数量調整、お届け先の指定や支払方法、到着希望日やコメント入 力等が可能です。

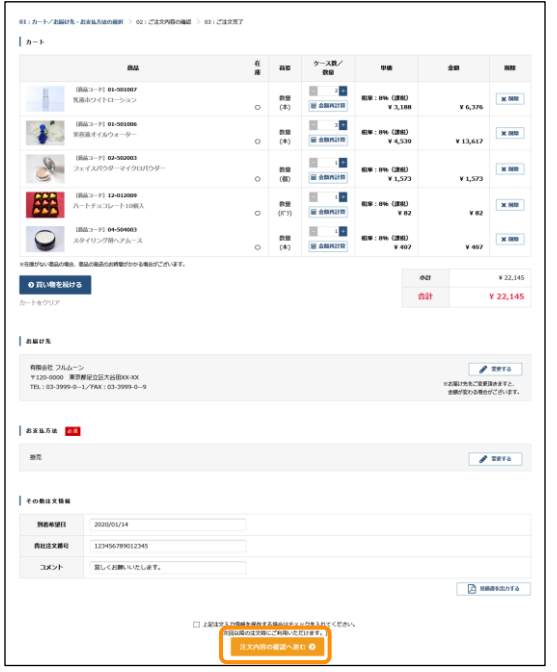

#### お届け先

お届け先の住所を指定します。

#### お支払方法

ご希望の支払方法を選択します。

#### その他注文情報の入力

- 到着希望日 **:** 到着希望日を入力してください。
- 貴社注文番号**:** 貴社が管理されている発注番号があ りましたら、ご使用ください。
- コメント **:** 何かコメント等がございましたら、 記載ください。

入力が完了いたしましたら、最下部の「注文内容の 確認に進む」をクリックしてください。

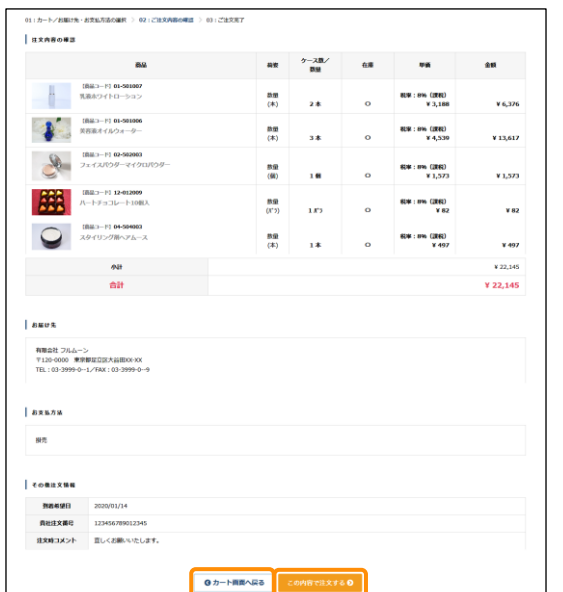

注文内容確認画面では、カート画面で確認・入力し た注文内容の最終確認をします。 内容に相違がなければ、「この内容で注文する」ボ タンをクリックし、注文確定となります。 修正点があった場合には、「カートに戻る」をクリ ックし、修正してください。

# <span id="page-7-0"></span>3 便利機能

この章では、「TAKE EC システム」をより便利に使っていただくための便利機能を紹介いたします。

### <span id="page-7-1"></span>3-1 商品検索・注文関連

#### <span id="page-7-2"></span>3-1-1 カタログ・特集検索

弊社が登録している特集を基に、商品の検索、注文が可能です。

カタログ選択し、そこに登録されている商品を中心に注文したい際にご利用ください。

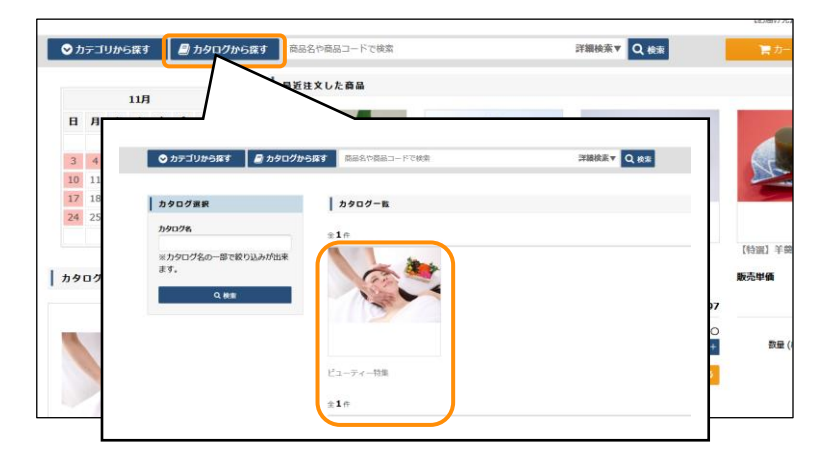

#### ①カタログを選択する

検索窓左側の「カタログを探す」をクリック すると、カタログ一覧画面に移り、該当のカ タログ(特集)を選びます。

また、カタログ名で検索をすることも可能で す。

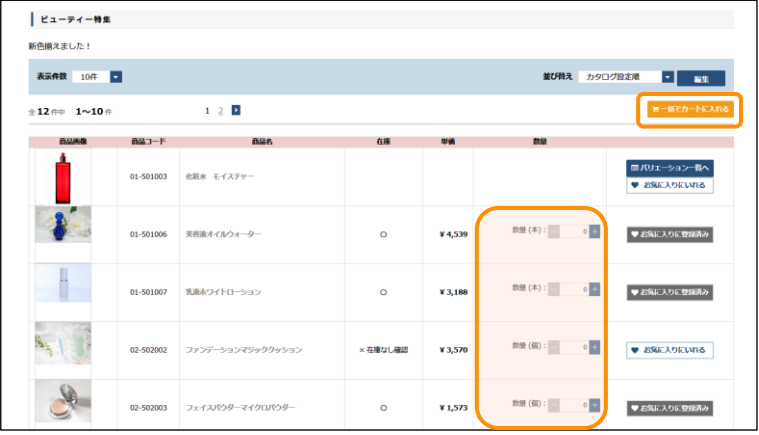

#### ②カタログから商品を選択する

該当のカタログを選んだら、登録されている 商品一覧が出てきます。注文する商品・数量 を選び、カートに入れてください。

#### <span id="page-8-0"></span>3-1-2 お気に入り登録

普段よく注文する商品を事前にお気に入り登録することで、検索する手間を削減することが可能 です。

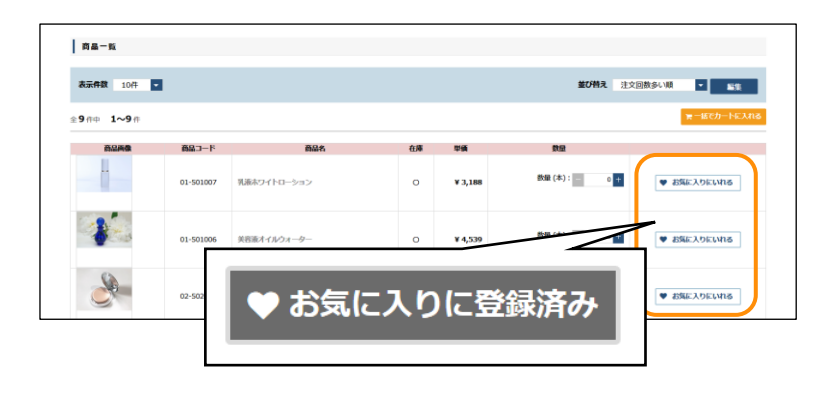

# ①商品をお気に入り登録する 商品を検索すると、商品一覧画面に「お気に 入りにいれる」ボタンがあります。

お気に入りに登録したい商品があれば、こち らをクリックしてください。

お気に入りに既に登録している商品は「お気 に入りに登録済み」と表示されます。

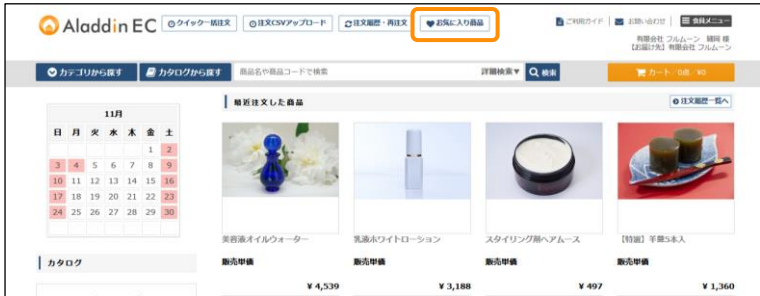

#### ②お気に入り商品から注文をする

画面上部にある「お気に入り商品」ボタンを クリックすると、お気に入り商品一覧に移動 します。

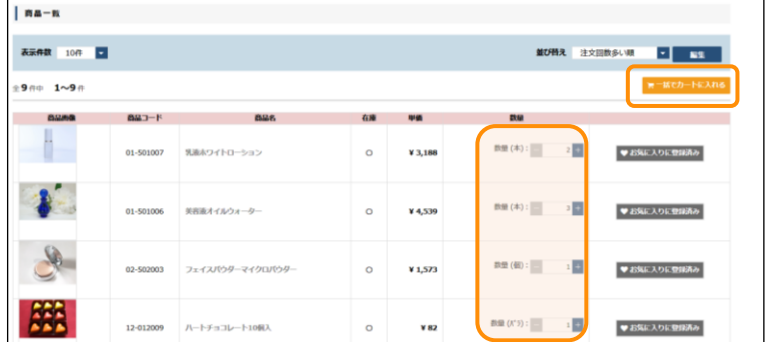

商品一覧と同様に、商品と数量を選びカート に入れることで、注文することが可能です。

<span id="page-9-0"></span>3-1-3 注文履歴の確認・リピート注文

過去の注文履歴を確認したり、履歴から注文することが可能です。過去と同じ商品構成で注文したい際に ご利用ください。

もちろん数量の変更も可能です。

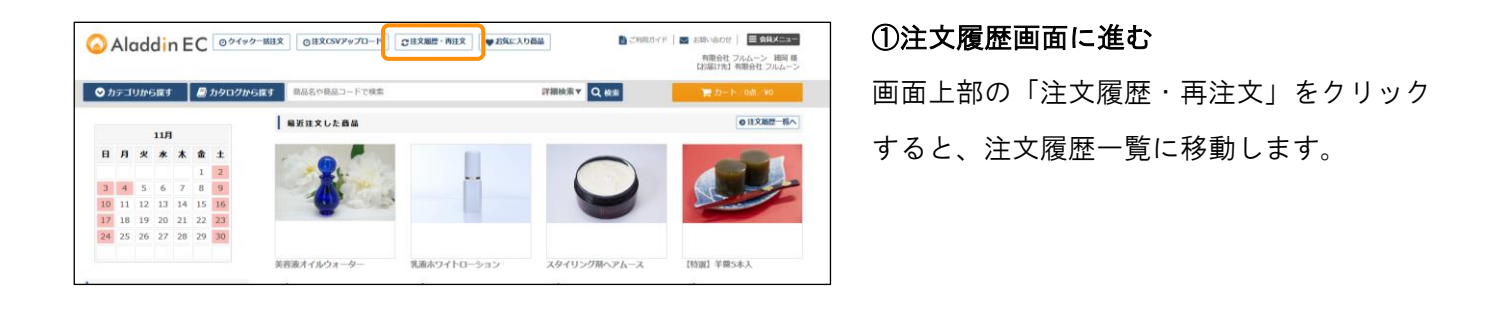

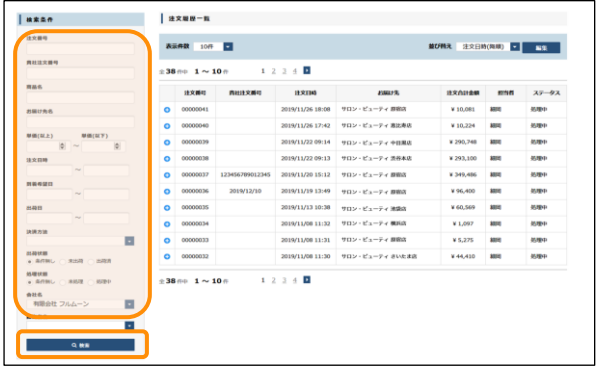

# ②履歴からリピートしたい注文を選択 注文履歴一覧から、リピートしたい過去注文 の明細を開きます。 また、左側にある検索条件にて絞り込みが可 能です。

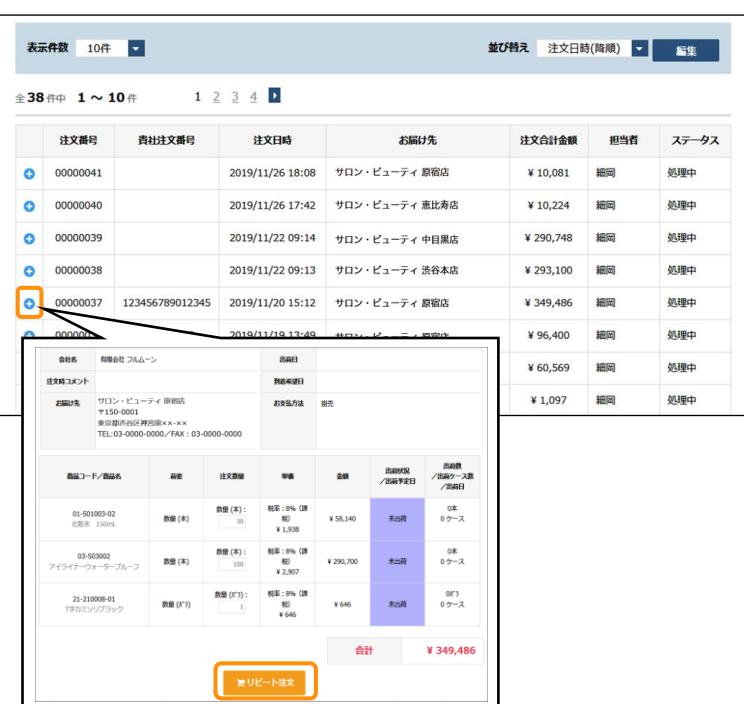

リピートしたい過去注文の明細が見つかった ら、「+」ボタンを押し、展開してくださ い。

#### ③カートに入れて注文する

展開し、商品にお間違えがなければ、下にあ る「リピート注文」をクリックしてくださ い。

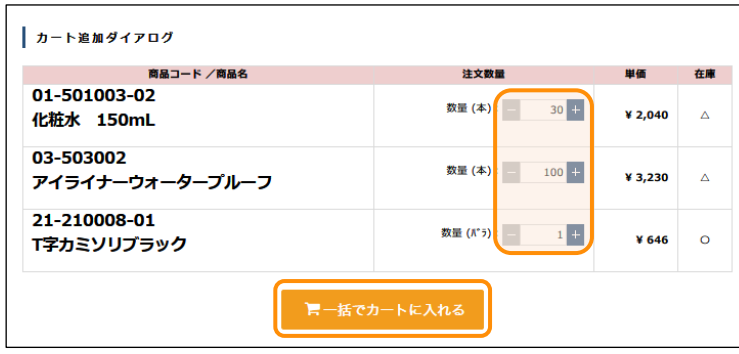

カート追加ダイアログがポップアップで出て きますので、カートに追加する商品の数量を 変更します。(商品数は引用した過去注文分 が初期表示として設定されます) 数量を調整したら、「一括でカートに入れ る」をクリックし、カート画面に進んでくだ さい。

<span id="page-10-0"></span>3-1-4 クイック一括注文

クイック一括注文画面では、商品コードと数量を連続で入力することで、複数の商品を素早くカートに追 加することが可能です。

またバーコードを読み取って、商品をカートに追加することも可能です。

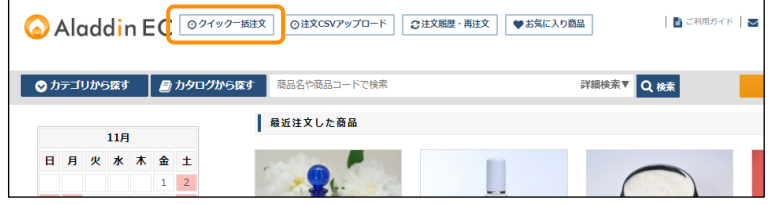

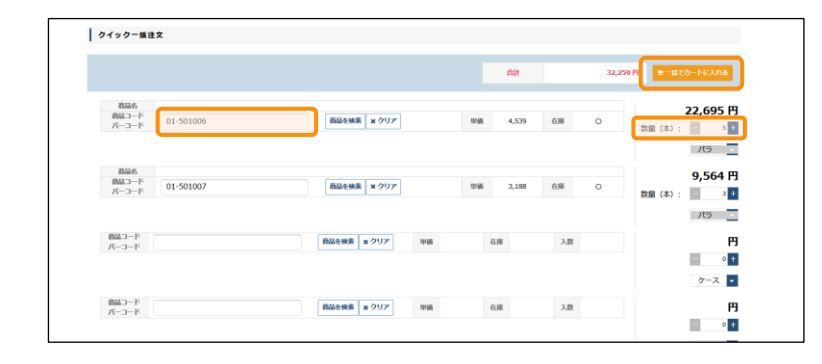

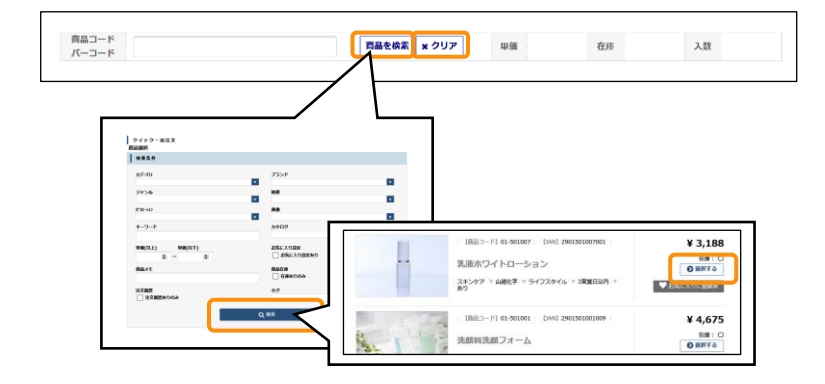

#### ①クイック一括注文画面を開く

画面上部の「クイック一括注文」ボタンをク リックすると、クイック一括注文画面に移動 します。

#### ②必要情報を入力し注文する

明細に商品コード、あるいはバーコードを入 力します。該当の商品名が表示されるため、 数量を入力します。必要分を繰り返し「一括 でカートに入れる」をクリックし、カート画 面に進みます。

また商品明細入力時に「商品を検索」ボタン をクリックすると、商品を検索することが可 能です。

検索に該当した商品は「選択する」ボタンを クリックすることで、明細に反映されます。 明細を削除するには、「クリア」ボタンをク リックしてください。

#### <span id="page-11-0"></span>3-1-5 商品タグ登録・検索・並び替え設定

お客様が独自に商品に対しタグを登録し、そのタグを基に検索をすることが可能です。

[2-3](#page-4-0) [商品検索・カートに入れるに](#page-4-0)て紹介した、商品検索の応用となります。

商品タグはログイン ID ごとに設定されます。

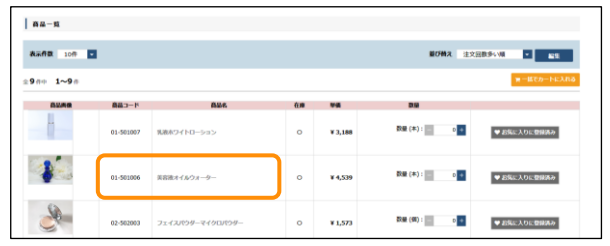

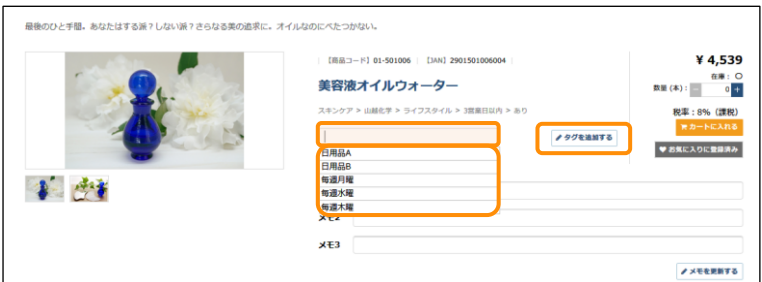

每週月曜

 $xE1$  $xE2$  $xE3$ 

十点

[商品コード] 01-501006 | [JAN] 2901501006004 美容液オイルウォーター スキンケア > 山越化学 > ライフスタイル > 3営業日以内 > あり

# 商品詳細を開く

①タグを登録したい商品名をクリックして、

#### ②タグを登録する

商品詳細にてタグの名称を入力し、「タグを 登録する」ボタンをクリックしてください。 過去登録したことがあるタグは、入力時にプ ルダウンで出てきます。

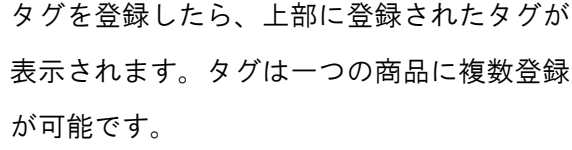

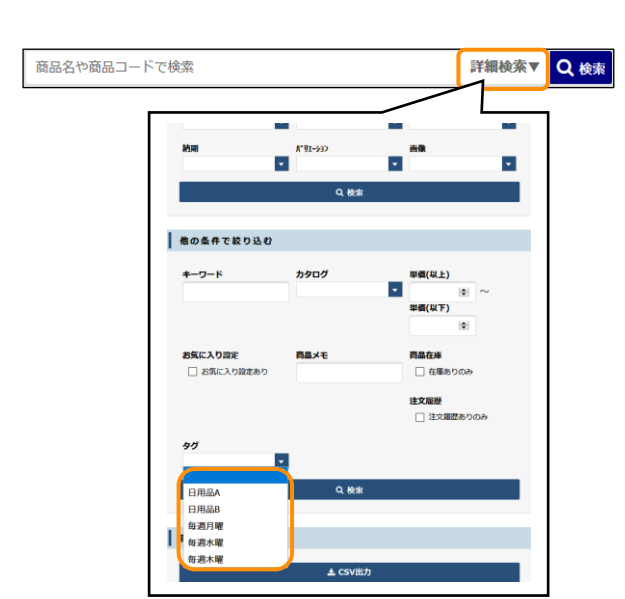

### ③詳細検索で絞り込む タグを登録したら、詳細検索の「タグ」にて

絞り込みが可能です。

♪タグを追加する

また、ログイン ID ごとに商品タグの商品表示順番を変更することが可能です。 より頻度の高い商品を上位に表示させるなど、お好みに合わせてご利用ください。

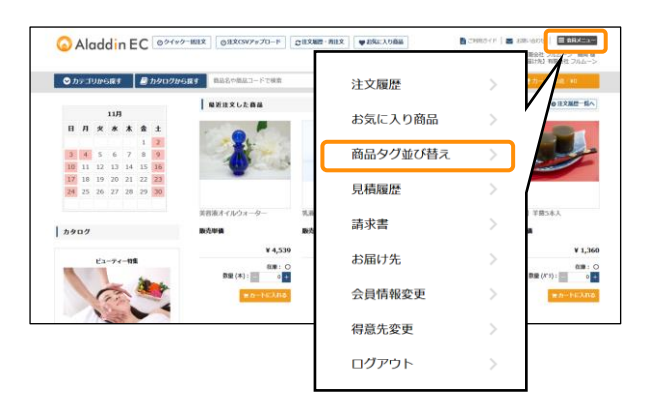

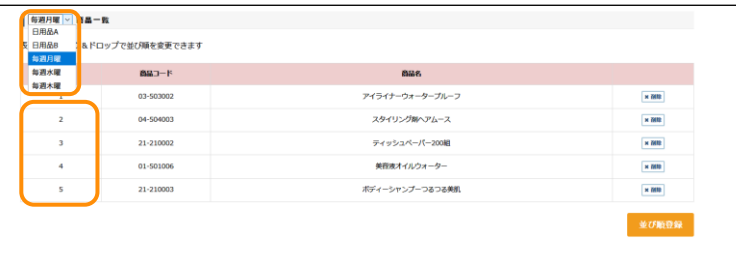

#### ①商品タグ並び替え画面を開く

右上の会員メニューから「商品タグ並び替 え」をクリックします。

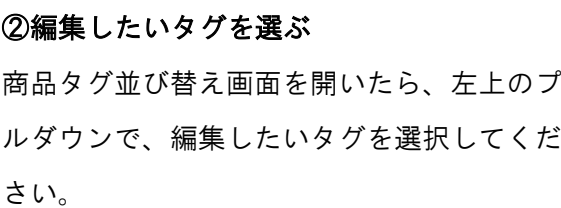

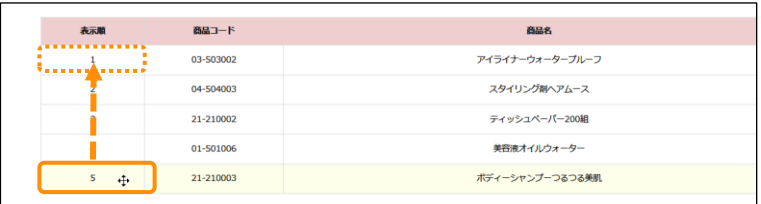

③順番をドラッグアンドドロップで変更する タグを選択したら、タグに紐づいた商品一覧 が出てきます。

順番を変更したい商品の表示順列をドラッグ アンドドロップすると順番変更が可能です。

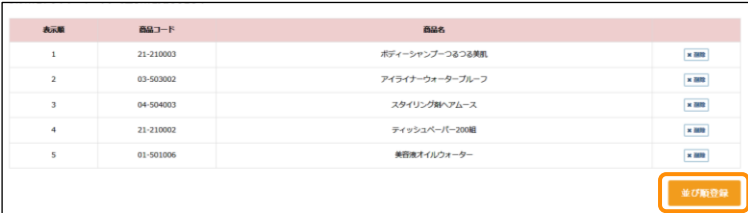

# ④表示順を確定する 表示順の調整が完了したら、「並び順登録」 ボタンをクリックし、確定させます。

■タグの活用方法例

タグは自分好みで商品をリスト化し、簡単に検索や注文が可能な機能です。何点か活用例をご紹介します ①毎回同じタイミング(日付・曜日など)に注文する商品が複数ある場合

→「月曜」「火曜」、、、「1日」「15日」、、、など

②既存で設定されているカテゴリより、自社独自のカテゴリやの商品グループを設定したい場合

→「「商品棚 A-10」「商品棚 A-20」、、、など

③既存で活用している注文書等と同様の注文画面を作成したい場合

→慣れ親しんでいる注文書(紙面・Excel 等)と同じ商品表示順で商品一覧画面を作成することで、より利用 しやすくなります。

<span id="page-13-0"></span>4 トラブルシューティング・FAQ

### <span id="page-13-1"></span>4-1 パスワードをお忘れの場合

#### <span id="page-13-2"></span>4-1-1 パスワードをお忘れの場合

パスワードをお忘れのときは、パスワードの再設定が可能です。

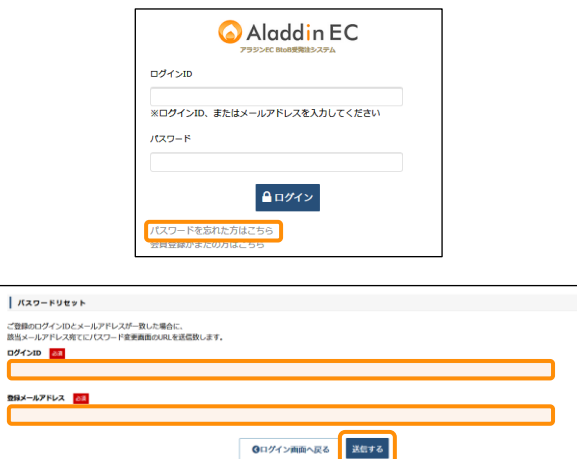

①ログイン画面の「パスワードを忘れた方は こちら」をクリックする。

②ログイン ID と登録されているメールアド レスを入力し「送信する」ボタンをクリック する。

ログイン ID と登録メールアドレスの両方が一致した場合は完了画面が表示され、登録メールアドレス宛 に再設定用のメールが届きます。

パスワードリセットメールに記載されている URL をクリックすると、パスワード変更画面が表示されま す。

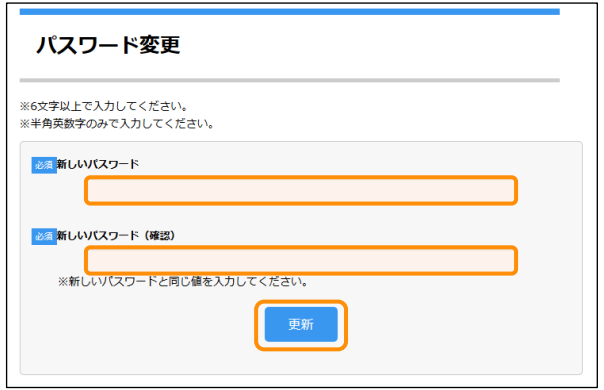

新しいパスワードを入力して、「更新」ボタ ンをクリックしてください。

新しいパスワードでログインされた状態で、 TOP 画面が表示されます。

次回以降は、新しいパスワードでログインす ることが可能です。

#### <span id="page-13-3"></span>4-1-2 ログイン ID・パスワード両方をお忘れの場合

ログイン ID とパスワードの両方をお忘れの方は上記の手順ではパスワードの再設定を行うことができま せんので、弊社管理者までご連絡ください。

#### <span id="page-14-0"></span>4-2 FAQ

#### <span id="page-14-1"></span>4-2-1 カートについて

- Q:貴社注文番号は何に使いますか?
- A:貴社内のシステムでの管理番号など、ご自由に使用可能です。特に必要なければ空白でも構いませ  $\mathcal{L}_{\alpha}$
- Q:既にカートに商品が入っているときに、同一商品をカート登録するとどうなりますか?
- A:カートに入っているものと同じ商品は、再登録した数量に上書きされます。カートに入っていない商 品はそのまま入力した商品数量で追加されます。

#### <span id="page-14-2"></span>4-2-2 注文の修正・キャンセルについて

- Q:誤って注文をしてしまいましたが、注文完了後の修正·削除は可能でしょうか?
- A:弊社システム処理が実行される前までは、注文履歴画面から注文内容の修正・削除は可能です。シス テム処理実行後は修正・キャンセルができませんので弊社管理者までお問い合わせください。

#### <span id="page-14-3"></span>4-2-3 お届け先について

- Q:お届け先が転居したので住所変更したいのですがどうしたらよいですか?
- <span id="page-14-4"></span>A:ご利用者様からはお届け先情報の変更はできませんので弊社管理者までお問い合わせください。

#### 4-2-4 アカウント情報修正・削除について

- Q:会員情報(担当者名・メールアドレス・パスワード等)を変更したい。
- A:会員メニューの「会員情報変更」から変更が可能です。
- Q:担当者が辞めたため、アカウントを削除したい。
- A:ご利用者様からはアカウント削除はできませんので弊社管理者までお問い合わせください。

# <span id="page-14-5"></span>4-3 その他お問合せ

システムの使用方法や商品、納期等について、弊社管理者に問い合わせをすることが可能です。 ヘッダまたはフッタの「お問い合わせ」リンクをクリックすると、お問い合わせ画面が別ウインドウで表 示されます。

お問い合わせ内容を入力して送信ボタンをクリックすると、弊社管理者に対してメールが送信されます。 即座に返信できない可能性もありますので返信があるまでしばらくお待ちください。

### <span id="page-15-0"></span>4-4 (補足説明) 数字を文字列に変換する方法

csv アップロードを行う際には JAN コードの列を必ず文字列にする必要があります。 数値のままですと空白が入ってしまうためアップロードの際にエラーになってしまいます。 下記のようにしていただければ列を文字列にすることができます。 次のページに記載しておりますが海外商品のように 6 桁から 12 桁のような JAN コードの場合

13 桁にする必要もございます。次の 17 ページを参照してください。

下記の図面が見にくい場合は弊社へご連絡ください。別途メールにてお送りいたします。

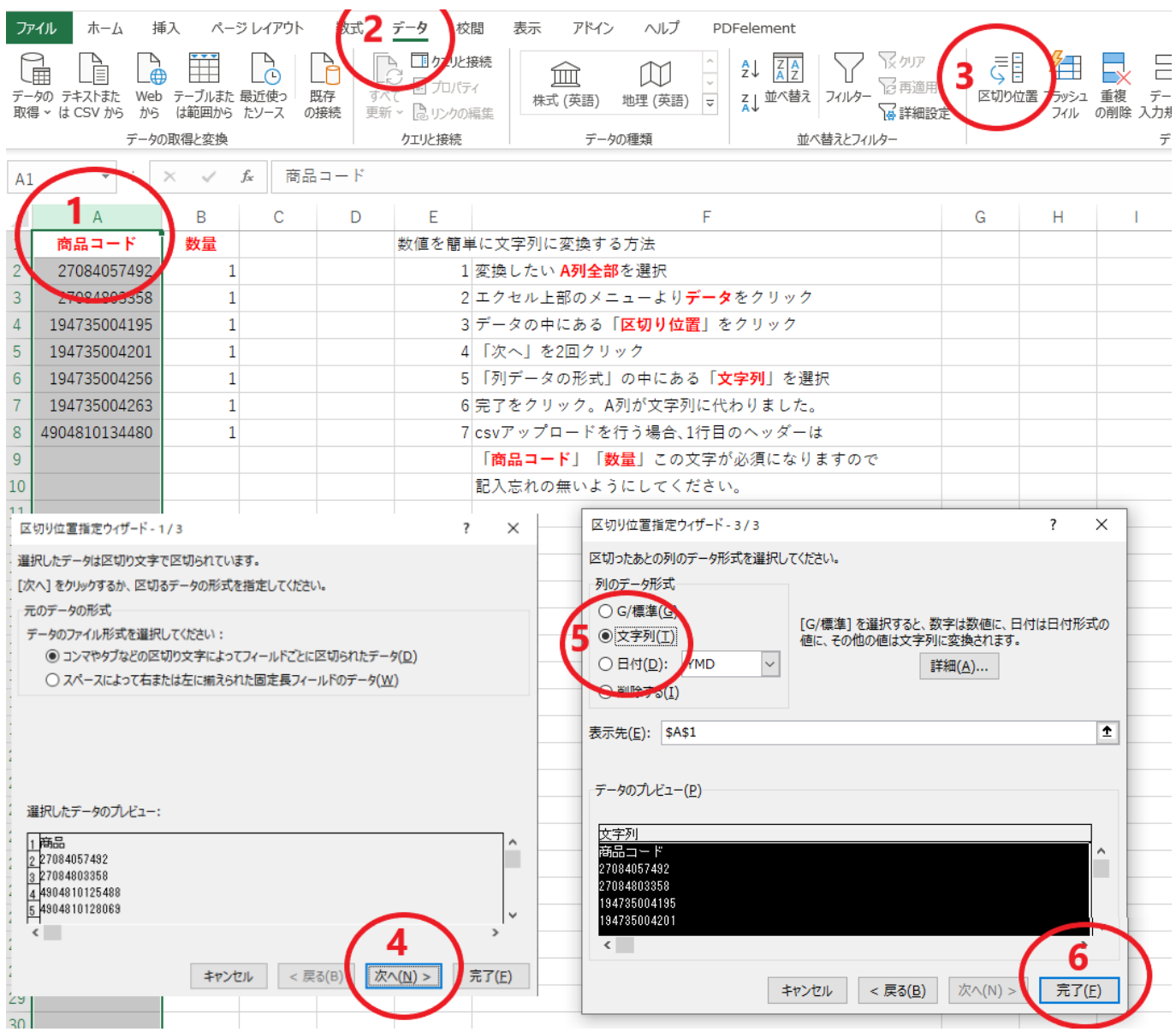

次は、文字列にした際、海外製品では 13 桁の JAN コードではない商品もございます。 お手数ですが JAN コードの先頭より数字のゼロを記入し 13 桁に合わせる必要があります。 複数行ある場合ですと下記の方法で 13 桁にできますので参考にしてみてください。

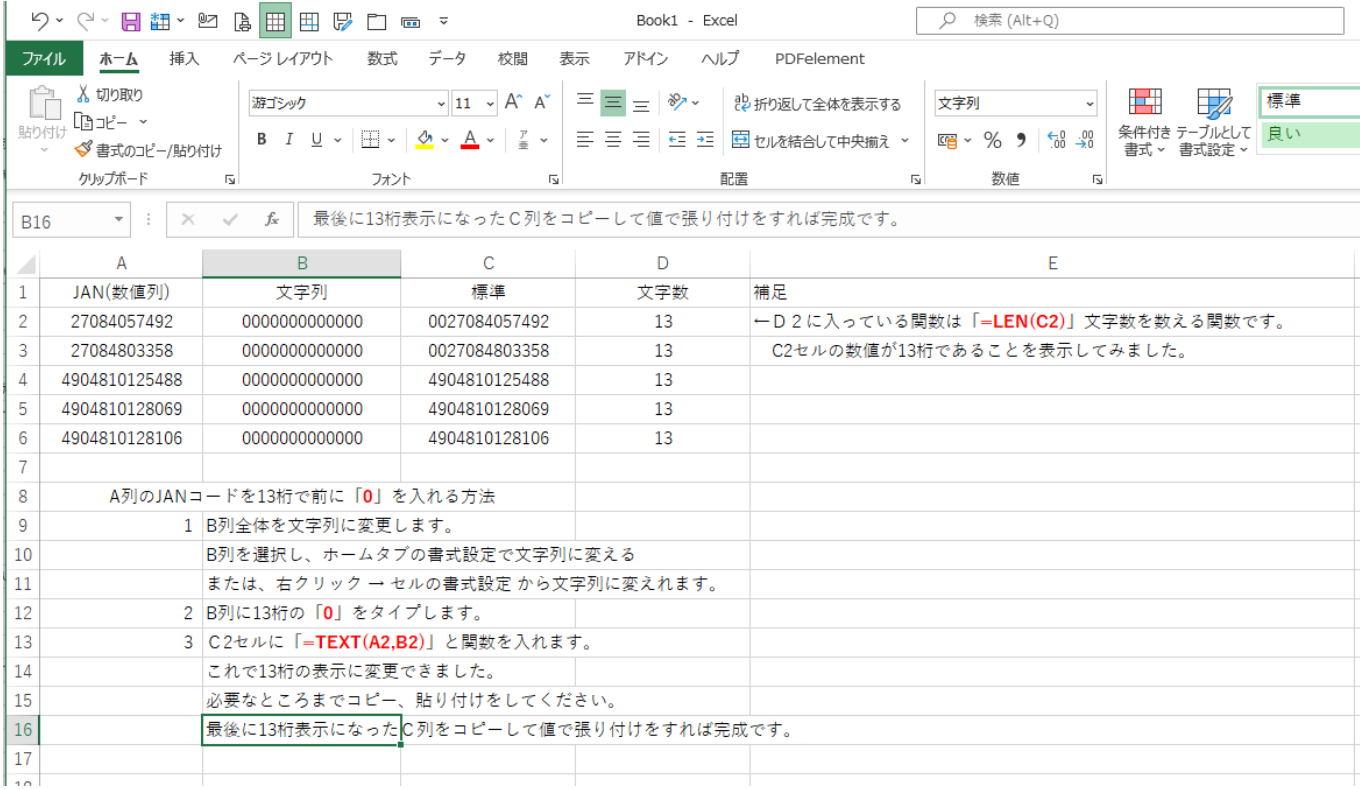